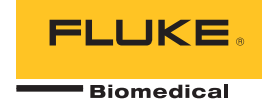

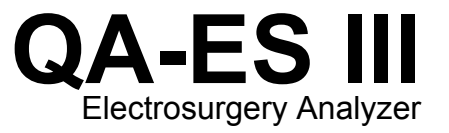

**Getting Started Manual** 

PN 4473063 December 2015, Rev. 1 © 2015 Fluke Corporation. All rights reserved. Specifications are subject to change without notice. All product names are trademarks of their respective companies.

#### **Warranty and Product Support**

Fluke Biomedical warrants this instrument against defects in materials and workmanship for one year from the date of original purchase OR two years if at the end of your first year you send the instrument to a Fluke Biomedical service center for calibration. You will be charged our customary fee for such calibration. During the warranty period, we will repair or at our option replace, at no charge, a product that proves to be defective, provided you return the product, shipping prepaid, to Fluke Biomedical. This warranty covers the original purchaser only and is not transferable. The warranty does not apply if the product has been damaged by accident or misuse or has been serviced or modified by anyone other than an authorized Fluke Biomedical service facility. NO OTHER WARRANTIES, SUCH AS FITNESS FOR A PARTICULAR PURPOSE, ARE EXPRESSED OR IMPLIED. FLUKE SHALL NOT BE LIABLE FOR ANY SPECIAL, INDIRECT, INCIDENTAL OR CONSEQUENTIAL DAMAGES OR LOSSES, INCLUDING LOSS OF DATA, ARISING FROM ANY CAUSE OR THEORY.

This warranty covers only serialized products and their accessory items that bear a distinct serial number tag. Recalibration of instruments is not covered under the warranty.

This warranty gives you specific legal rights and you may also have other rights that vary in different jurisdictions. Since some jurisdictions do not allow the exclusion or limitation of an implied warranty or of incidental or consequential damages, this limitation of liability may not apply to you. If any provision of this warranty is held invalid or unenforceable by a court or other decision-maker of competent jurisdiction, such holding will not affect the validity or enforceability of any other provision.

7/07

### *Notices*

#### All Rights Reserved

 Copyright 2015, Fluke Biomedical. No part of this publication may be reproduced, transmitted, transcribed, stored in a retrieval system, or translated into any language without the written permission of Fluke Biomedical.

### Copyright Release

Fluke Biomedical agrees to a limited copyright release that allows you to reproduce manuals and other printed materials for use in service training programs and other technical publications. If you would like other reproductions or distributions, submit a written request to Fluke **Biomedical** 

#### Unpacking and Inspection

Follow standard receiving practices upon receipt of the instrument. Check the shipping carton for damage. If damage is found, stop unpacking the instrument. Notify the carrier and ask for an agent to be present while the instrument is unpacked. There are no special unpacking instructions, but be careful not to damage the instrument when unpacking it. Inspect the instrument for physical damage such as bent or broken parts, dents, or scratches.

#### Technical Support

For application support or answers to technical questions, either email techservices@flukebiomedical.com or call 1-800- 850-4608 or 1-440- 248-9300. In Europe, email techsupport.emea@flukebiomedical.com or call +31-40-2965314.

#### Claims

Our routine method of shipment is via common carrier, FOB origin. Upon delivery, if physical damage is found, retain all packing materials in their original condition and contact the carrier immediately to file a claim. If the instrument is delivered in good physical condition but does not operate within specifications, or if there are any other problems not caused by shipping damage, please contact Fluke Biomedical or your local sales representative.

### Returns and Repairs

#### Return Procedure

All items being returned (including all warranty-claim shipments) must be sent freight-prepaid to our factory location. When you return an instrument to Fluke Biomedical, we recommend using United Parcel Service, Federal Express, or Air Parcel Post. We also recommend that you insure your shipment for its actual replacement cost. Fluke Biomedical will not be responsible for lost shipments or instruments that are received in damaged condition due to improper packaging or handling.

Use the original carton and packaging material for shipment. If they are not available, we recommend the following guide for repackaging:

- Use a double–walled carton of sufficient strength for the weight being shipped.<br>■ Use heavy paper or cardboard to protect all instrument surfaces. Use nonabras
- Use heavy paper or cardboard to protect all instrument surfaces. Use nonabrasive material around all projecting parts.
- Use at least four inches of tightly packed, industry-approved, shock-absorbent material around the instrument.

#### **Returns for partial refund/credit:**

Every product returned for refund/credit must be accompanied by a Return Material Authorization (RMA) number, obtained from our Order Entry Group at 1-440-498-2560.

Repair and calibration:

To find the nearest service center, go to www.flukebiomedical.com/service or

In the U.S.A. and Asia:

In Europe, Middle East, and Africa:

 Cleveland Calibration Lab Tel: 1-800-850-4608 x2564 Email: globalcal@flukebiomedical.com

 Eindhoven Calibration Lab Tel: +31-40-2675300 Email: ServiceDesk@fluke.com

To ensure the accuracy of the Product is maintained at a high level, Fluke Biomedical recommends the product be calibrated at least once every 12 months. Calibration must be done by qualified personnel. Contact your local Fluke Biomedical representative for calibration.

#### **Certification**

This instrument was thoroughly tested and inspected. It was found to meet Fluke Biomedical's manufacturing specifications when it was shipped from the factory. Calibration measurements are traceable to the National Institute of Standards and Technology (NIST). Devices for which there are no NIST calibration standards are measured against in-house performance standards using accepted test procedures.

# **WARNING**

Unauthorized user modifications or application beyond the published specifications may result in electrical shock hazards or improper operation. Fluke Biomedical will not be responsible for any injuries sustained due to unauthorized equipment modifications.

#### Restrictions and Liabilities

Information in this document is subject to change and does not represent a commitment by Fluke Biomedical. Changes made to the information in this document will be incorporated in new editions of the publication. No responsibility is assumed by Fluke Biomedical for the use or reliability of software or equipment that is not supplied by Fluke Biomedical, or by its affiliated dealers.

# Manufacturing Location

The QA-ES III Electrosurgery Analyzer is manufactured at Fluke Biomedical, 6920 Seaway Blvd., Everett, WA, U.S.A.

# **Table of Contents**

# **Title**

# Page

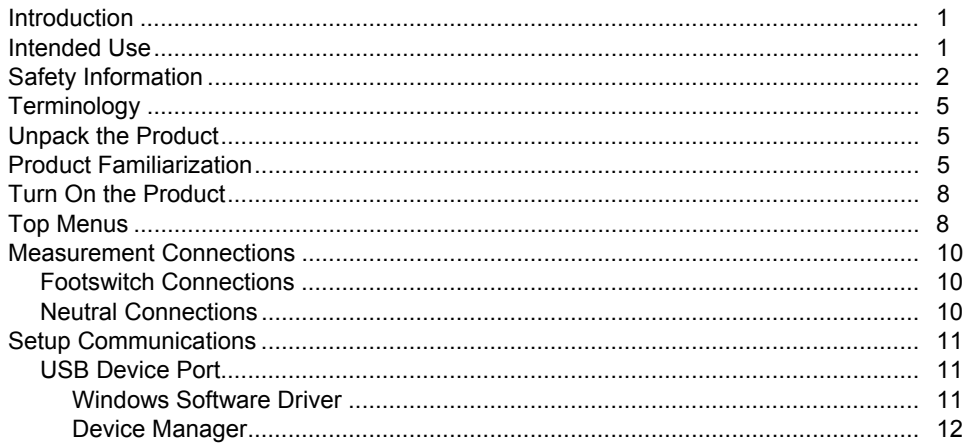

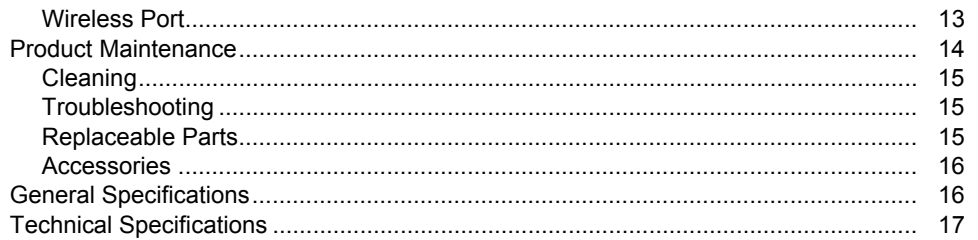

# *Introduction*

The QA-ES III (or the Product) measures the performance of high frequency Electrosurgery Units (ESU) and saves test records that you can transmit to a computer (PC). You can control the Product remotely from the Fluke Ansur software program.

The Product makes these measurements and tests:

- Generator output:
	- ο Power, RMS
	- ο Current, RMS
	- ο Voltage, peak-to-peak
	- ο Crest Factor
- Vessel Sealing Loop Current
- HF Leakage Current in various configurations
- Contact Quality Monitor (CQM) test
- Power Distribution test automatically makes a series of Generator Output measurements at various loads

# *Intended Use*

The Product is a precision instrument for use in performing tests on high-frequency electrosurgical units in accordance with national and international standards. It is for use by trained service technicians. Tests include automatic power distribution measurement, crest factor measurement, RF leakage measurement, and CQM (contact quality monitor) test. The Product will be used in hospitals, clinical engineering departments, independent service organizations, and at ESU OEMs. The Product will not be used in patient rooms while a patient is present.

# *Safety Information*

A **Warning** identifies conditions and procedures that are dangerous to the user. A **Caution** identifies conditions and procedures that can cause damage to the Product or the equipment under test.

Table 1 is a list of symbols used on the Product or in this manual.

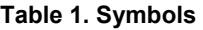

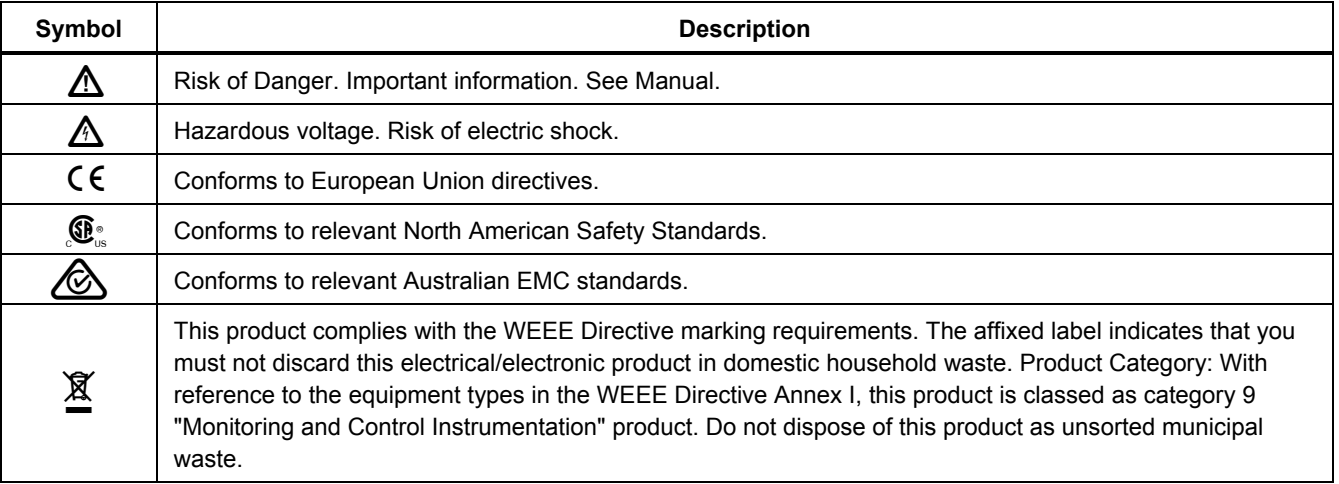

# XW **Warning**

**To prevent possible electrical shock, fire, or personal injury, follow these guidelines:** 

- **Read all safety information before you use the Product.**
- **Use the Product only as specified, or the protection supplied by the Product can be compromised.**
- **Limit operation to the specified measurement category, voltage, or amperage ratings.**
- **Use the correct terminals, function, and range for measurements.**
- **Carefully read all instructions.**
- **Do not touch voltages >30 V ac rms, 42 V ac peak, or 60 V dc.**
- **Do not use the Product around explosive gas, vapor, or in damp or wet environments.**
- **Do not use the Product if it operates incorrectly.**
- **Examine the case before you use the Product. Look for cracks or missing plastic. Carefully look at the insulation around the terminals.**
- **Do not use test leads if they are damaged. Examine the test leads for damaged insulation, exposed metal, or if the wear indicator shows. Check test lead continuity.**
- **Use this Product indoors only.**
- **Use only the mains power cord and connector approved for the voltage and plug configuration in your country and rated for the Product.**
- **Make sure the ground conductor in the mains power cord is connected to a protective earth ground. Disruption of the protective earth could put voltage on the chassis that could cause death.**
- **Replace the mains power cord if the insulation is damaged or if the insulation shows signs of wear.**

- **Use only current probes, test leads, and adapters supplied with the Product.**
- **Connect the common test lead before the live test lead and remove the live test lead before the common test lead.**
- **Only use probes, test leads, and accessories that have the same measurement category, voltage, and amperage ratings as the Product.**
- **Remove all probes, test leads, and accessories that are not necessary for the measurement.**
- **Do not connect measurement inputs directly to mains.**
- **Do not use test leads if they are damaged. Examine the test leads for damaged insulation and measure a known voltage.**
- **Disable the Product if it is damaged.**
- **Do not use the Product if it is damaged.**
- **Do not touch exposed metal on banana plugs, they can have voltages that could cause death.**
- **Remove circuit power before you connect the Product in the circuit when you measure current. Connect the Product in series with the circuit.**
- **Connect an approved three-conductor mains power cord to a grounded power outlet.**
- **Do not put the Product where access to the mains power cord is blocked.**
- **Make sure that the Product is grounded before use.**
- **Do not put metal objects into connectors.**
- **Make sure that the space around the Product meets minimum requirements.**
- **Do not use the Analyzer in CAT II, III, or IV environments.**
- **Retractable end of test leads are for use on ESU only.**
- **No probes or accessories supplied with the Analyzer are intended for handheld use. Setup and stand clear when activating the ESU with the footswitch.**

# *Terminology*

The Product uses the following terminology as described in IEC 60601-2-2:

- HF high frequency surgical signals also called RF (radio frequency).
- Neutral Electrode also called Dispersive Electrode.
- Contact Quality Monitor (CQM) also called Return Electrode Monitor (REM trademarked by Covidien) or Return Electrode Current Monitor (RECM).

# *Unpack the Product*

Carefully unpack all items from the box and check that you have the following items:

- QA-ES III Electrosurgery Analyzer
- Users Manual on CD
- Getting Started Manual
- Alligator clips, black and red
- Dispersive safety lead
- CQM safety lead
- Jumper safety lead (Shorting Leads)
- 40 inch stackable/retractable safety leads, black, red (2), blue, yellow, and green
- 20 inch stackable/retractable safety leads, black and red
- Multi-stacking 4 mm banana plug patch cord, black
- RECM Alarm Disabling Lead
- Bipolar Activation Lead
- USB cable
- Ansur Software CD ROM

# *Product Familiarization*

Figure 1 and Table 2 describe the controls and connections on the product.

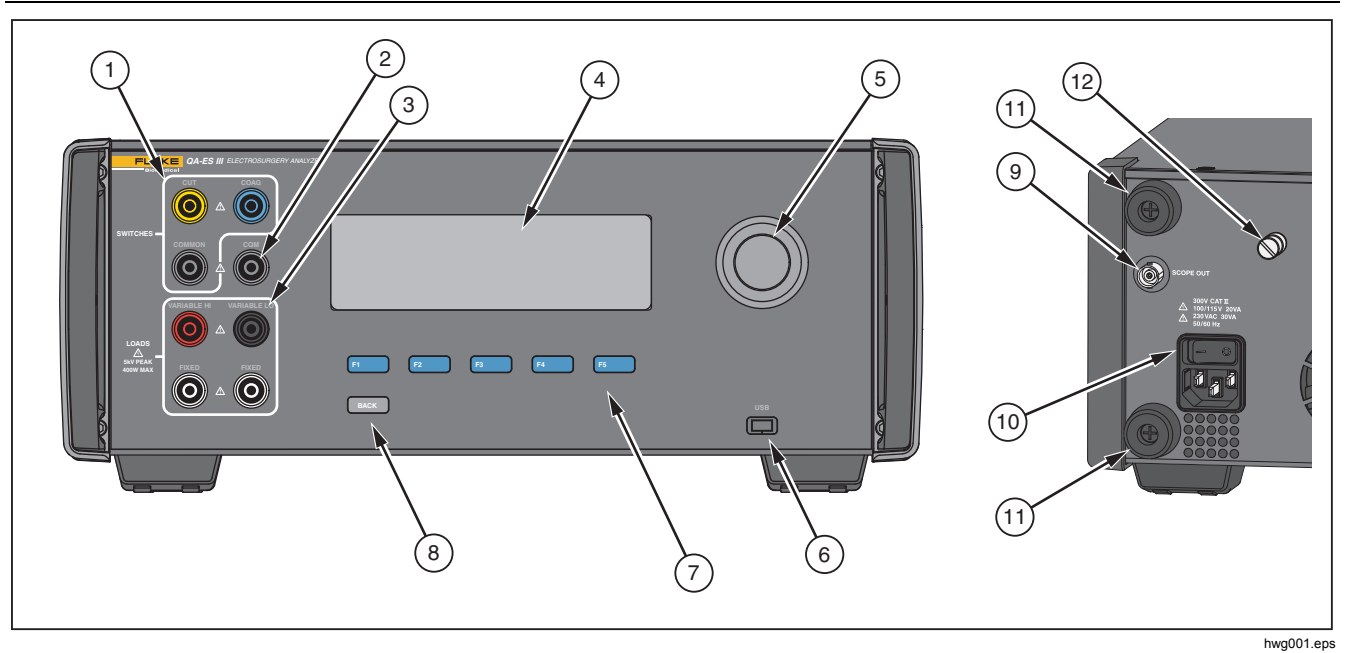

**Figure 1. Product Controls and Connections** 

# **Table 2. Controls and Connections**

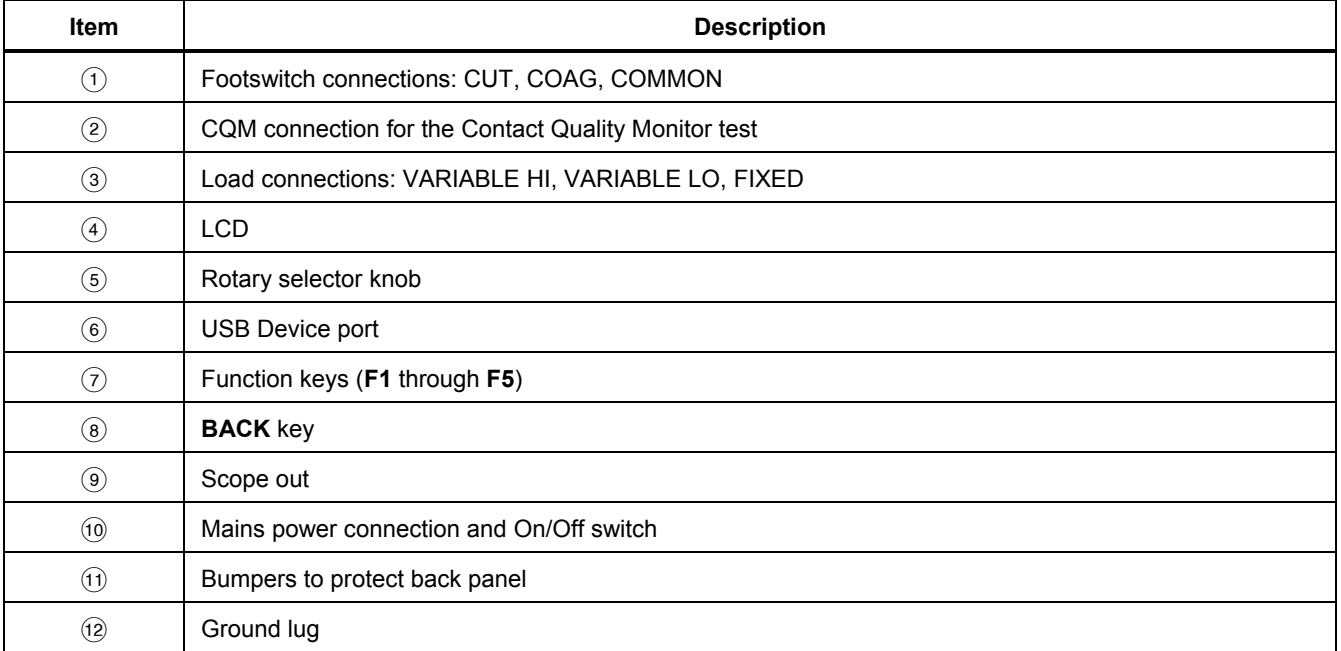

# *Turn On the Product*

Before you turn on the Product, check for damage or wear. Check for adequate ventilation. The Product requires a clear area of 10 cm (4 in) at the rear panel and all vent openings.

Connect the power cord to Mains power and push the power switch. The start-up sequence begins.

During the start-up sequence, a screen shows the firmware version for reference. You can use the start-up sequence to update the firmware.

After the start-up sequence, the Product starts the application. When the Top Menu screen shows, the Product is ready for use.

# *Top Menus*

The Top Menus 1 and 2 have sub-menus to make measurements, set up the instrument, and maintain memory. Use the controls and softkeys to make selections from the menus. Table 3 describes the Top Menu controls.

For complete operating instructions, refer to the Users Manual on the accompanying CD. Manuals are also available at www.flukebiomedical.com.

| FLUKE Biomedical<br>Model QAES III<br>Electrosurgery Analyzer<br>MENU 1 |                                                            | FLUKE Biomedical<br>Model QAES III<br>Electrosurgery Analyzer<br>MENU 2 |                                                                   |
|-------------------------------------------------------------------------|------------------------------------------------------------|-------------------------------------------------------------------------|-------------------------------------------------------------------|
| <b>GEN</b><br><b>OUTPUT</b>                                             | <b>VESSEL</b><br>HF<br>SEALING<br>LEAKAGE<br>COM.<br>MORE  | POWER<br>DIST                                                           | <b>MEMORY</b><br><b>CLOCK</b>                                     |
|                                                                         | F <sub>3</sub><br>F <sub>5</sub><br>F2<br>F4<br>hwg002.eps | F1                                                                      | F <sub>5</sub><br>F <sub>3</sub><br><b>F4</b><br>F2<br>hwg003.eps |
| <b>Softkey</b>                                                          | Goes to                                                    | <b>Softkey</b>                                                          | Goes to                                                           |
| F <sub>1</sub>                                                          |                                                            | F <sub>1</sub>                                                          | Power Distribution measurement menu                               |
|                                                                         | Generator Output measurement menu                          |                                                                         |                                                                   |
| F <sub>2</sub>                                                          | Vessel Sealing measurement menu                            | F <sub>2</sub>                                                          | --                                                                |
| F <sub>3</sub>                                                          | HF Leakage measurement menu                                | F <sub>3</sub>                                                          | Memory menu                                                       |
| F4                                                                      | CQM (Contact Quality Monitor) test menu                    | F4                                                                      | Clock menu                                                        |
| F <sub>5</sub>                                                          | Top Menu 2 for more functions                              | F <sub>5</sub>                                                          | --                                                                |

**Table 3. Top Menu Controls** 

*Use the BACK key to return to Top Menu 1.* 

# *Measurement Connections*

Connect the ESU to the Product to make measurements. See the Users Manual for more information.

# *Footswitch Connections*

Some ESUs use a footswitch to turn on the ESU generator. The Product has connections that simulate a footswitch. Use the footswitch feature to automatically turn on the ESU generator at an appropriate time.

*Note* 

*As an alternative to a footswitch, some ESUs use a hand switch. For this manual, hand switches and footswitches are both called footswitches.* 

It is not practical to make a single measurement or a Power Distribution test without the footswitch feature. Without the feature, you must manually turn on the ESU (or use an actual footswitch or hand switch) at the correct time after the delay starts.

The Product has connections for both CUT (yellow) jack and COAG (blue) jack footswitches and a COMMON (gray) connection jack.

The footswitch feature is available during all measurements and CQM tests. In continuous measurement mode, the Product activates the footswitch relays to turn on the ESU. The ESU remains on and the footswitch is engaged until you stop the measurement.

If you are not using the footswitch feature, ignore the footswitch connections.

# *Neutral Connections*

ESUs with CQM alarms have two neutral connections. You must connect the neutral connections together for Generator Output, Vessel Sealing, and HF Leakage measurements.

The Shorting Leads supplied with the Product have a resistance that is sufficiently low to prevent an alarm on the ESU. Some ESUs require the Shorting Lead to have a minimum resistance, as well as, a maximum resistance. A simple jumper may not work. Use the Shorting Leads for all measurements except the CQM test.

# *Setup Communications*

The Product has a USB Device Port for communication to a computer (PC). Some Products also have wireless functionality. You can use the communications ports to:

- Send saved test records to a PC.
- Send commands and receive responses to control the Product remotely.

Use Ansur or a terminal emulation program (for example HyperTerminal or Tera Term) to set the COM port options. COM port settings are:

- 115,200 baud
- No parity
- 8 data bits
- 1 stop bit
- Hardware handshaking is on. (The Product uses hardware handshaking but does not use XON/XOFF software handshaking.)

Operating system requirements:

- Windows Vista
- Windows 7
- Windows 8 or later

### *USB Device Port*

The USB port on the Product (a Micro Type B connector) connects to a USB controller port on the PC (Type A rectangular connector). Use the supplied USB Type A-to-Micro-B cable to connect the Product to a PC.

The PC sees the USB Port while the cable is connected to the Product (even if the Product is turned off). If the cable is disconnected, the PC must close the port and reopen the connection.

### *Windows Software Driver*

The USB port uses an integrated circuit (IC) to convert USB to RS232. Adapter cables frequently use this IC (FT232R from the company FTDI). When the Product connects to a PC for the first time, the PC registers the Product as a virtual COM port (VCP). The virtual COM port looks like a serial (RS232) device.

The IC is compatible with the USB Version 2.0 Full Speed specification. The USB ID numbers are: VID 0403 and PID 6001.

# *Device Manager*

The Device Manager is a PC program that changes COM port settings. Access the Device Manager according to your operating system, usually one of these methods:

- From the **Control Panel**, select **Device Manager**.
- Select **Hardware and Sound** and then select **Device Manager** (under **Devices and Printers**).

Table 4 describes the functions of the Device Manager.

### *Note*

*While the Device Manager on the PC can set COM port options, the controlling program overwrites the Device Manager settings.* 

# **Table 4. COM Port Controls**

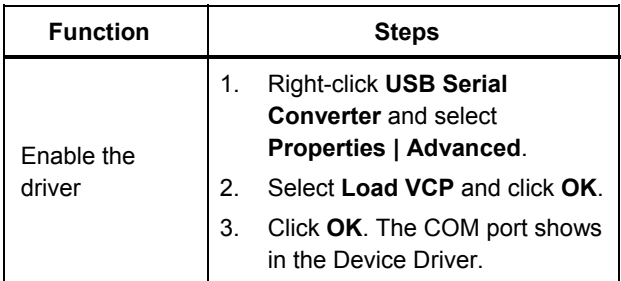

# **Table 4. COM Port Controls (cont.)**

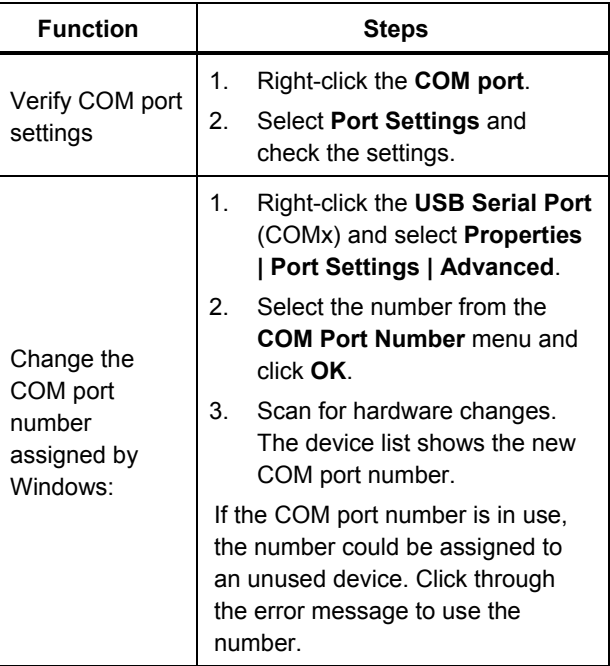

# *Wireless Port*

For Products with wireless functionality, the wireless port communicates with a PC that has an 802.15 (Bluetooth) wireless interface. For PCs without the interface, use a commercially available USB adapter. The PC starts the interface when you connect the adapter. (Additional software is not necessary.)

The PC sees the wireless port while the Product is on. When the Product is turned off, the PC closes the port. When the wireless device is assigned to a COM port, the COM port reopens when the Product is turned on again.

#### *Note*

*The wireless port on the Product is a Classic Bluetooth port not a Low Energy Bluetooth port.* 

To install a wireless device:

1. Right-click the Bluetooth Devices icon and select **Add a Device**, or select **Show Bluetooth Devices | Add a Device**.

The Product shows in the window. The serial number of the Product is part of the name.

#### *Note*

*It is okay if the icon is a headset, or if the name is* Bluetooth headset. *These are defaults and the name will change to the Product.* 

2. Select the Product and click **Next**.

The system prompts you to compare the codes. Ignore the message and continue with the next step.

- 3. Make sure **Yes** is selected and click **Next**.
- 4. Select **Driver Software Installation**.

The system installs two standard serial-over-Bluetooth-link COM ports. The Bluetooth Peripheral Device will fail. Ignore the message and close the window. The Add a device window shows the device successfully added to the computer.

- 5. Close the Add a device window.
- 6. Right-click the Bluetooth icon and select **Show Bluetooth Devices**.

The Product name (including serial number) shows. Ignore the message about the missing driver for the Bluetooth Peripheral Device.

7. Right-click the Product and select **Properties**.

The Hardware section shows a COM port for a Standard Serial-over-Bluetooth link. Use this Outgoing COM port for the interface.

The Bluetooth Settings COM ports show that the Product has 2 COM ports: Outgoing (initiated by the PC) and Incoming (initiated by the Product). The system uses the Outgoing port only.

**Wireless Settings**—For Products with wireless functionality, Table 5 shows the settings. You do not need to change the default settings. Choose a method to open Bluetooth settings:

- Right-click the Bluetooth icon and select **Open Settings**.
- Right-click **Bluetooth** from the Start menu.
- If you installed an adapter, select **Control Panel | Devices and Printers**, then right-click the adapter and select **Bluetooth Settings**.

### **Table 5. Bluetooth Settings**

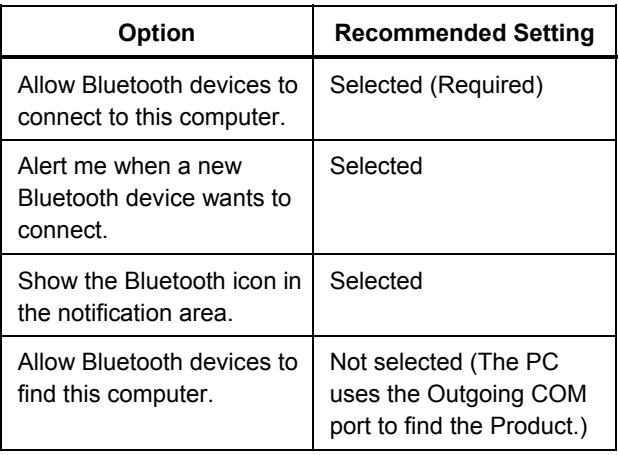

# *Product Maintenance*

# XW **Warning**

**To prevent possible electrical shock, fire, or personal injury, follow these guidelines:** 

- **Do not use an extension cord or adapter plug.**
- **Do not operate the Product with covers removed or the case open. Hazardous voltage exposure is possible.**
- **Disconnect the mains power cord and input cables before you remove the Product covers.**
- **Remove the input signals before you clean the Product.**
- **Use only specified replacement parts.**
- **Have an approved technician repair the Product.**

After troubleshooting or maintenance, restart the Product and ensure that it starts without errors.

For radio frequency certification, see www.flukebiomedical.com

# *Cleaning*

# W**Caution**

**For safe operation and maintenance of the Product:** 

- **Do not spray cleaning solution or water directly on the Product.**
- **Do not pour or drip liquid onto the Product.**

The Product needs little maintenance or special care. To clean, wipe with a damp cloth.

# *Troubleshooting*

Table 6 shows possible problems and solutions.

### **Table 6. Troubleshooting**

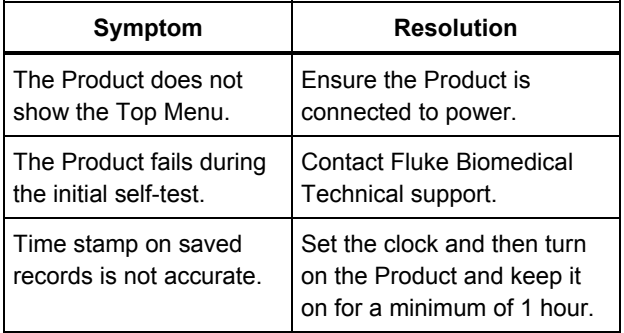

# *Replaceable Parts*

Table 7 lists the replaceable parts for the Product.

### **Table 7. Replaceable Parts**

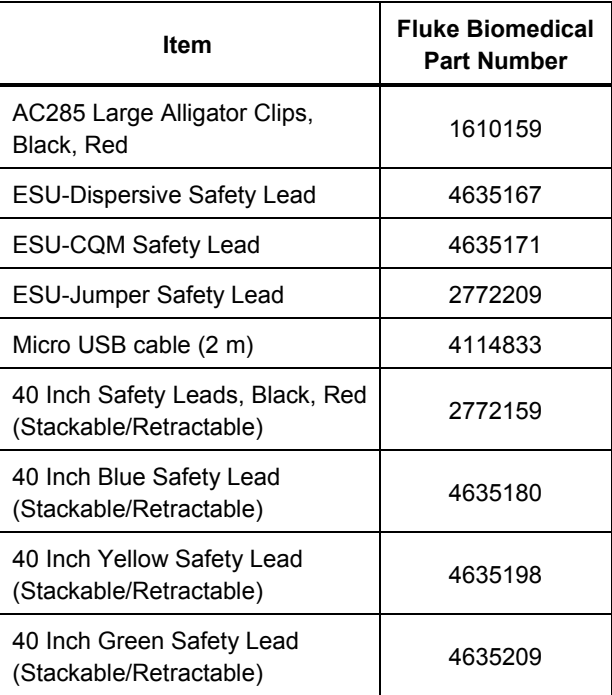

#### **Table 7. Replaceable Parts (cont.)**

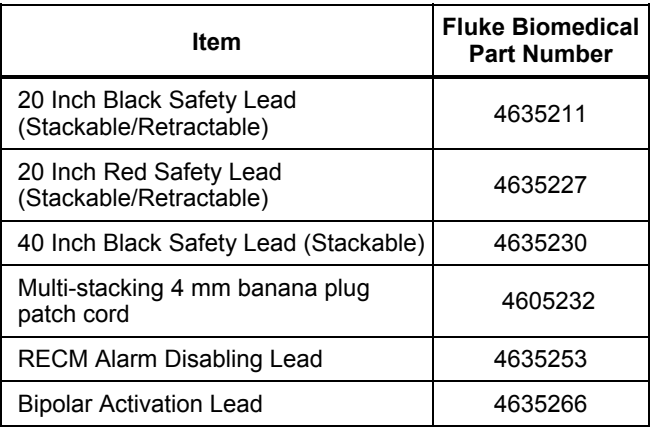

# *Accessories*

Table 8 is a list of optional accessories.

### **Table 8. List of Optional Accessories**

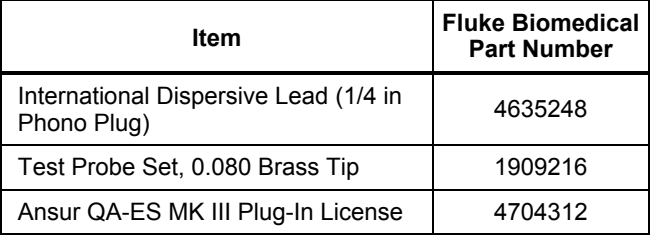

# *General Specifications*

### **Physical**

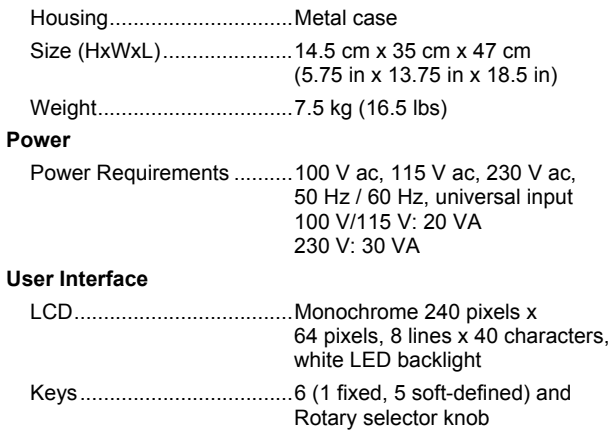

#### **Environmental Specifications**

#### **Temperature**

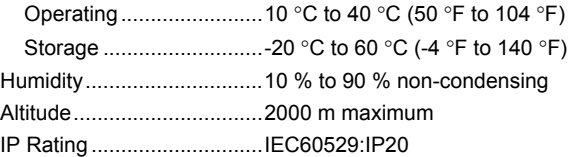

#### **Electromagnetic Compatibility (EMC)**

IEC 61326-1: Basic

#### Emissions

Classification ...................... IEC CISPR11: Group 1, Class A.

Group 1 have intentionally generated and/or use conductively coupled radio-frequency energy which is necessary for the internal functioning of the equipment itself. Class A equipment is suitable for use in nondomestic locations and/or directly connected to a lowvoltage power supply network

USA (FCC) ......................... Intentional Radiators

This device complies with part 15 of the FCC Rules. Operation is subject to the following two conditions: (1) This device may not cause harmful interference, and (2) this device must accept any interference received, including interference that may cause undesired operation. (15.19)

Changes or modifications not expressly approved by Fluke could void the user's authority to operate the equipment. (15.21)

#### **Safety**

IEC 61010-1:Overvoltage category II, pollution degree 2 IEC 61010-2-030: Measurement 5,000 V

#### **Wireless Module Listing**

FCC (United States) compliant (Class A)............................. FCC ID: X3ZBTMOD3 IC (Industry Canada)

compliant ............................ IC: 8828A-MOD3

CE (European) certified ...... CE0051

# *Technical Specifications*

Specifications apply for a period of one year from date of the most recent calibration.

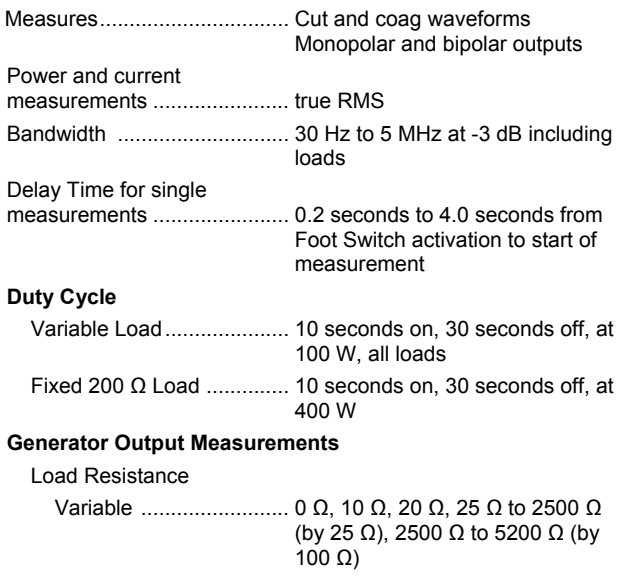

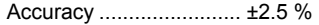

#### **Power**

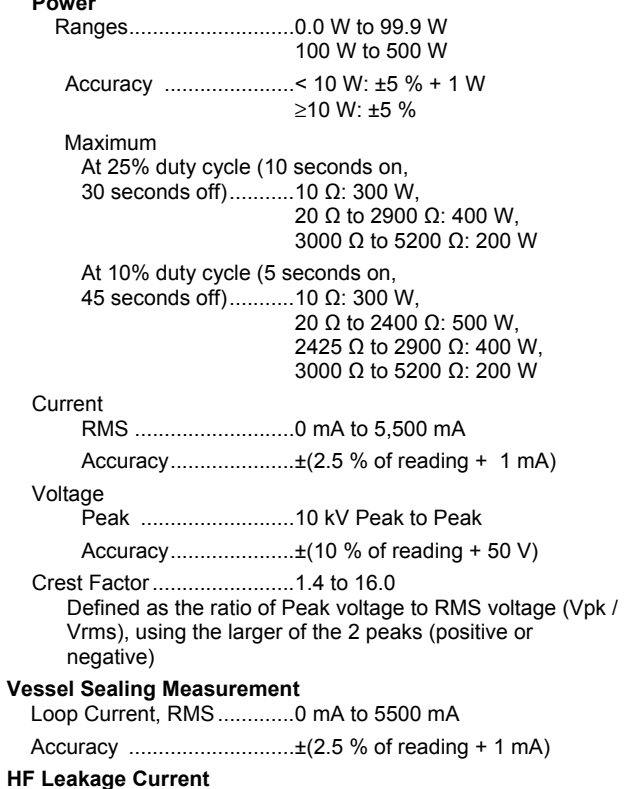

Fixed Load .......................... 200 Ω

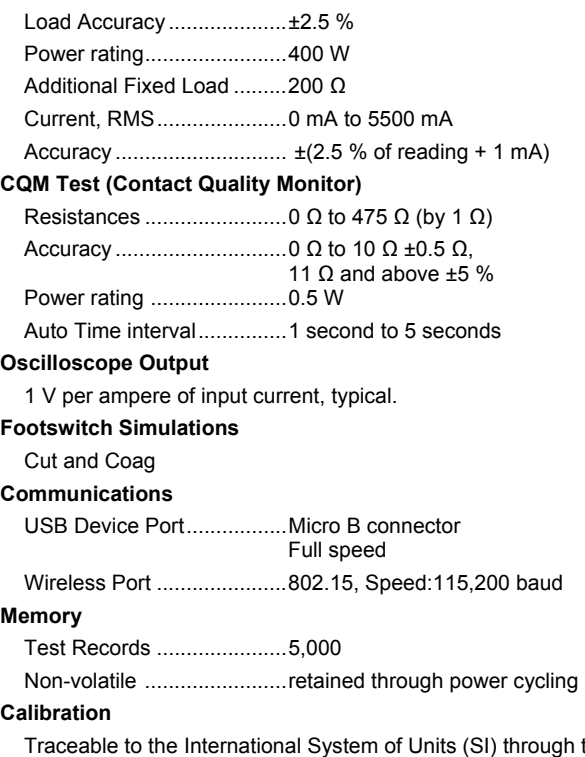

Traceable to the International System of Units (SI) through the appropriate National Metrology Institutes such as NIST or through intrinsic standards.